視聴マニュアル(アーカイブ配信)

## アーカイブ配信視聴

入室〜視聴

案内メール記載のURLから視聴サイトへ アクセスください。

ログインIDとパスワードを入力し、利用 規約に同意いただくことでログインがで きます。

ログインしましたら①視聴サイトメ ニュー部分より、視聴したいジャンルを 選択してください。

⾒たい動画ページを開いていただき、配 信時間になりましたら講演が始まります。

配信画⾯の下に②質問応答欄があります ので、ご質問のある方は入力いただき、 ③質問するボタンを押してください。

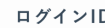

doctorbook001

. . . . . . . . .

パスワード

デモサイトのWeb開催にあたり、下記の事項に同意い ただける方のみご参加いただけます。

 $\overline{1}$ 

## ログインIDおよびパスワードは、事前に参加登録を行 っていただいた参加者の皆様・招待者・関係者のみに ご案内しております。 第三者への提供や、不特定多数への拡散が絶対に行わ れない用、お取り扱いには十分にご留意ください。 なお、IDごとにログを取得しておりますので、不正行 為等が特定された場合は、厳正に対処いたします。

☑ 利用規約に同意します。

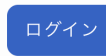

推奨ブラウザ: Google Chrome 最新版

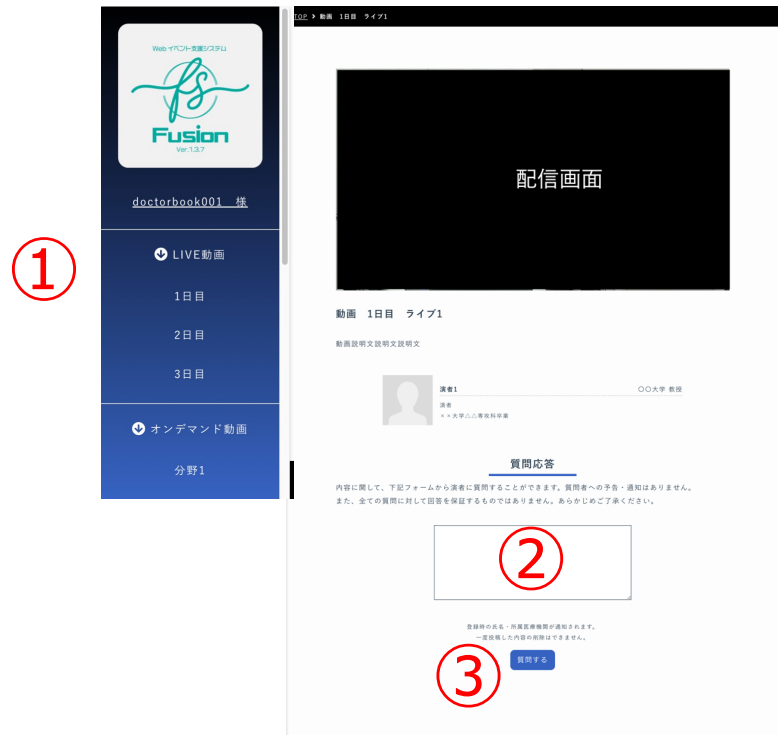

**視聴マニュアル (ミニレクチャー・ビデオレクチャー)** 

ミニレクチャー・ビデオレクチャー

ミニレクチャー・ビデオレクチャーはオンデマンド配信コンテンツです。

※学術大会の参加登録をお済ませの方のみがミニレクチャー・ビデオレ クチャーのご登録をいただけます。

参加者は1レクチャーにつき(公社)日本口腔外科学会専門医資格更新のた めの5単位が設定されます。

参加費は1レクチャーにつき3,000円です。

オンデマンド配信におけるミニレクチャー・ビデオレクチャーの受講につ いては、取得数の上限および各レクチャーの定員は設けません。

オンデマンド配信されるレクチャーは受講申込いただいた方のみ視聴でき ます。

受講申込をしたセッションの視聴は、オンデマンド配信期間中(2022年 11月4日 (金) 9時 〜 11月30日 (水) 23時59分) に学術大会マイページ よりご自身のWEB IDでログインして視聴してください。

<u>視聴マニュアル(ミニレクチャー・ビデオレクチャー)</u>

ミニレクチャー・ビデオレクチャー

⼊室〜視聴

案内メール記載のURLから視聴サイトへ アクセスください。

ログインIDとパスワードを入力し、利用 規約に同意いただくことでログインがで きます。

ログインしましたら①視聴サイトメ ニュー部分より、視聴したいジャンルを 選択してください。

⾒たい動画ページを開いていただき、配 信時間になりましたら講演が始まります。

配信画⾯の下に②質問応答欄があります ので、ご質問のある方は入力いただき、 ③質問するボタンを押してください。

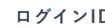

. . . . . . . . . パスワード

デモサイトのWeb開催にあたり、下記の事項に同意い ただける方のみご参加いただけます。

doctorbook001

 $\overline{1}$ 

## ログインIDおよびパスワードは、事前に参加登録を行 っていただいた参加者の皆様・招待者・関係者のみに ご案内しております。 第三者への提供や、不特定多数への拡散が絶対に行わ れない用、お取り扱いには十分にご留意ください。 なお、IDごとにログを取得しておりますので、不正行 為等が特定された場合は、厳正に対処いたします。

☑ 利用規約に同意します。

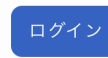

推奨ブラウザ: Google Chrome 最新版

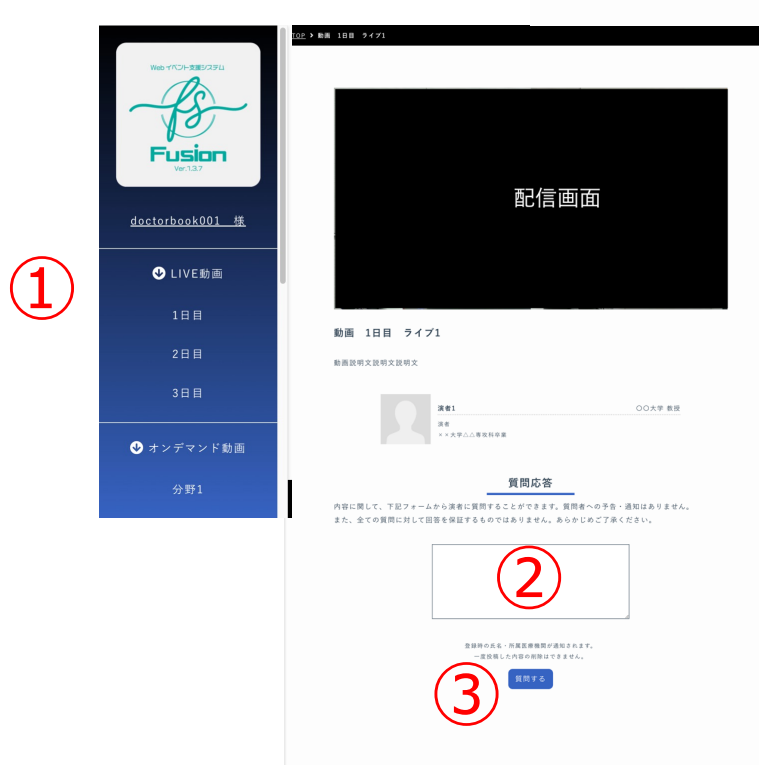

視聴後はぜひアンケートにご協力ください。

## アーカイブ配信質問方法

動画視聴画面下部に質問欄がありますので、ご質問のある方は

- ⽒名
- ご所属
- 質問内容

をご記⼊のうえ、「質問する」ボタンをクリックしてください。

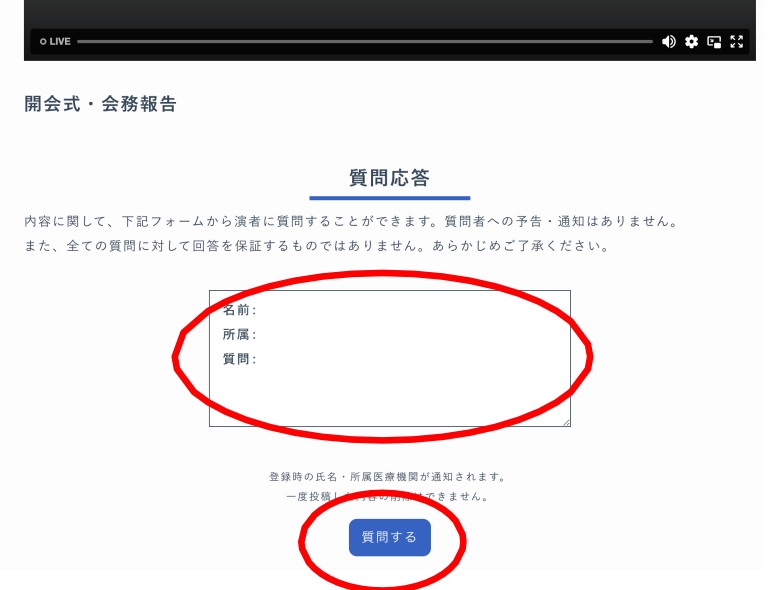

質問内容は質問欄の下に公開されます。

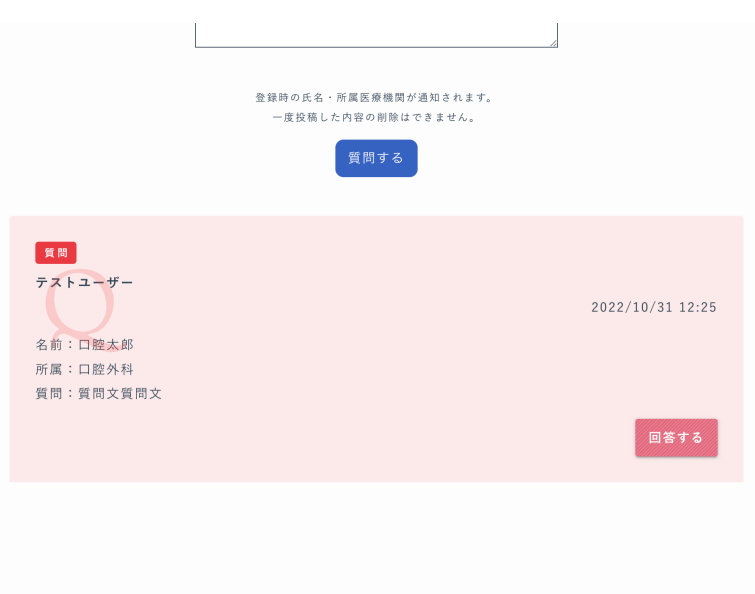